# 指定決済注文 ポジションを指定して決済する方法

ポジションを指定して決済する場合は、【ポジション一覧】から決済注文を発注します。 基本となる決済注文の発注方法です。

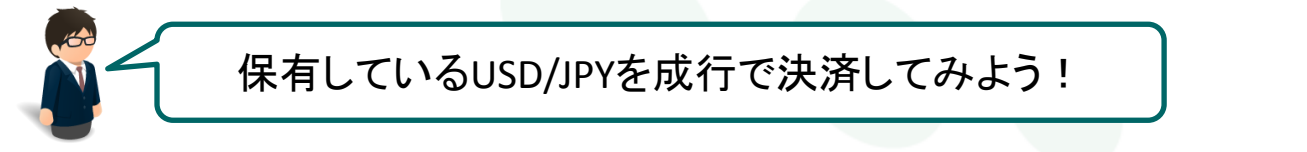

【操作方法】

①【ポジション一覧】に表示されているポジションから、決済したいポジションをクリックします。

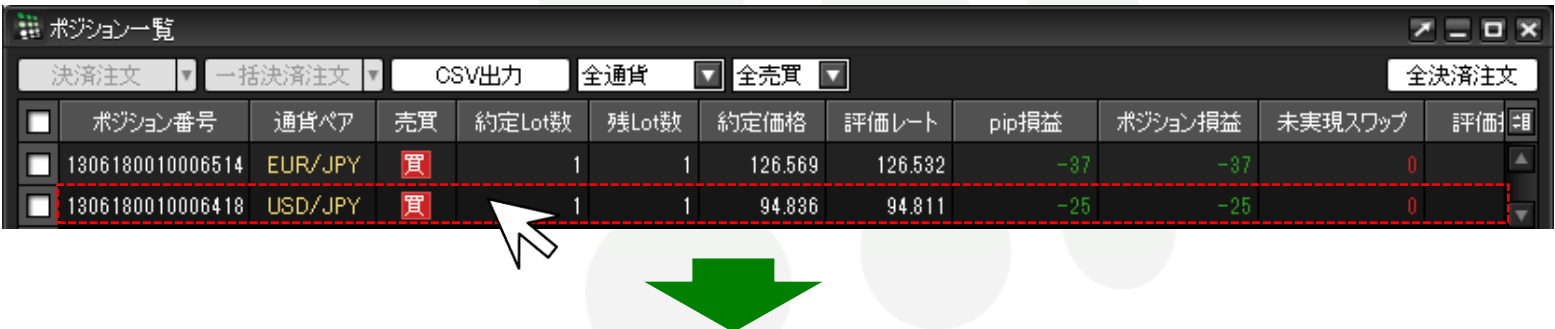

②クリックしたポジションの背景が白く反転し、左端のチェックボックスにチェックが入ります。

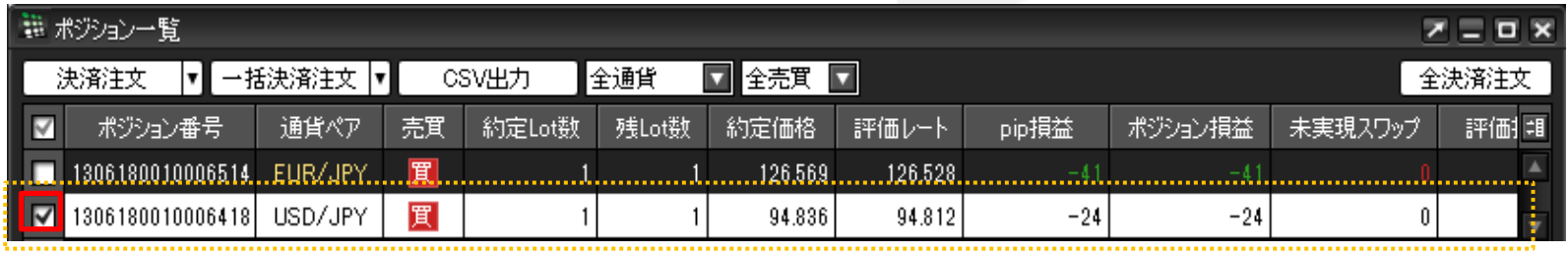

### ③画面左上の【決済注文】をクリックします。

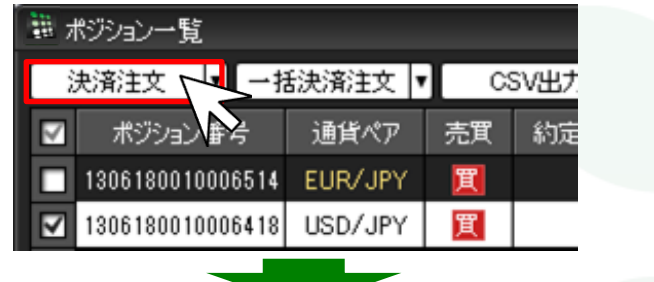

④【決済注文画面】が表示されます。ここでは成行決済を 行います。各項目を確認後、【注文】をクリックします。

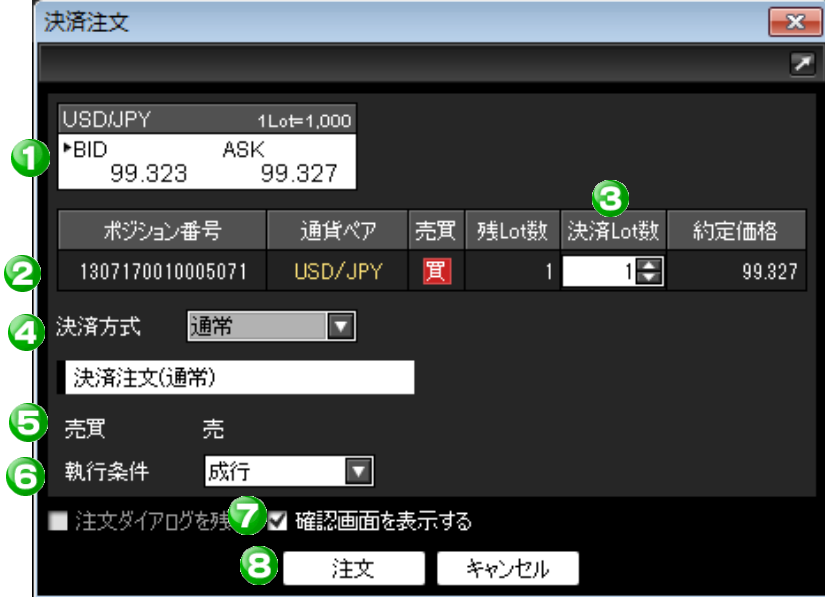

## 1 現在レート

現在のBID/ASKレートが表示されます。

#### ■ ポジション情報

指定したポジションの【ポジション番号】・【通貨ペア】・【売買】・【残Lot数】・ 【決済Lot数】・【約定価格】が表示されます。

#### 決済Lot数

Lot数が複数ある場合、一部を指定して決済する『部分決済』ができます。

#### 4 決済方式

【通常】・【OCO】・【ストリーミング】から選択します。

#### 6 売買

 買ポジションを選択した場合は、『売』と表示されます。 売ポジションを選択した場合は、『買』と表示されます。

#### 6 執行条件

【成行】・【指値】・【逆指】・【トレール】・【時間指定成行】・【時間指定指値】・ 【時間指定逆指】から選択します。

#### ● 確認画面を表示する

 チェックを入れておくと、【注文】をクリックした後に 注文内容の確認画面が表示されます。

#### 注文 **/** キャンセル

発注する場合は【注文】をクリックします。

【キャンセル】をクリックすると、発注されず注文画面が閉じます。

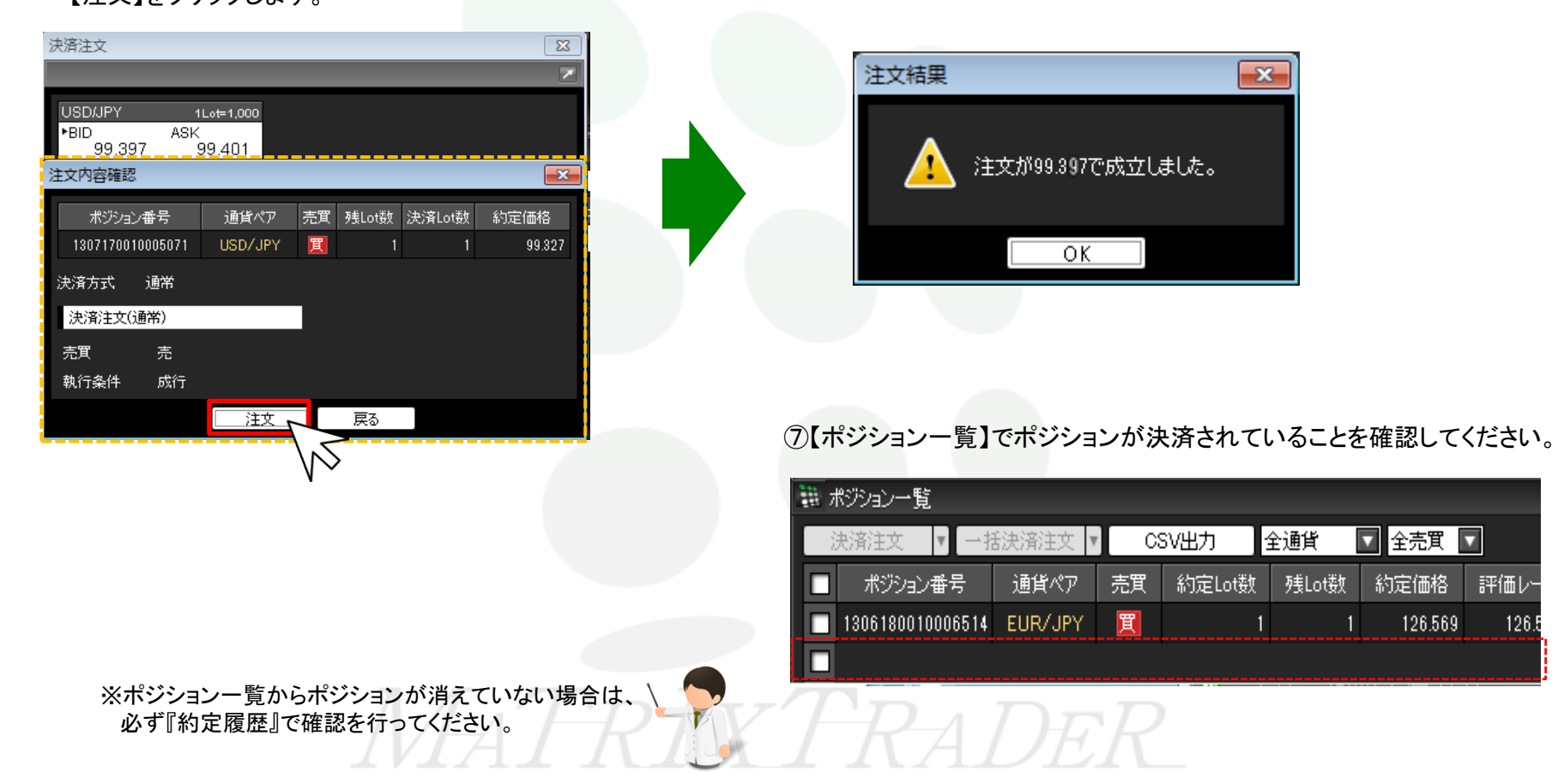

⑥【注文結果画面】が表示され、注文が成立しました。

#### ⑤【注文確認画面】が表示されますので、内容を確認後、 【注文】をクリックします。

# オススメル 便利な方法

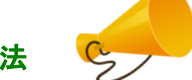

手順①でポジションの行を右クリックすると、【執行条件】メニューが表示されます。操作をショートカットすることができます。

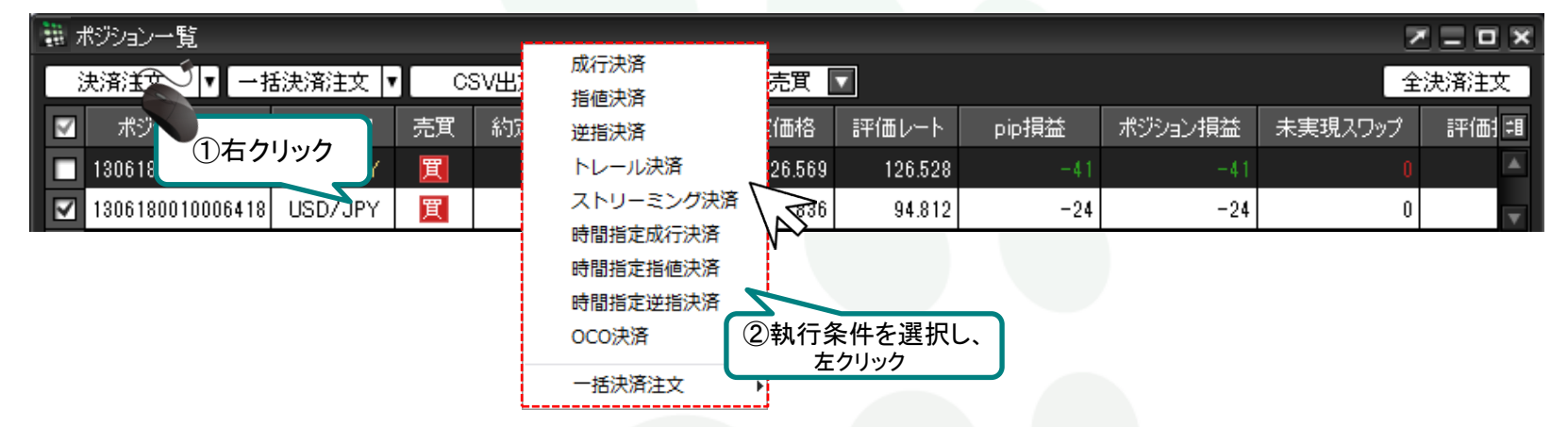

②【決済注文】ボタンの右側の □ をクリックすると、【執行条件】メニューが表示されます。

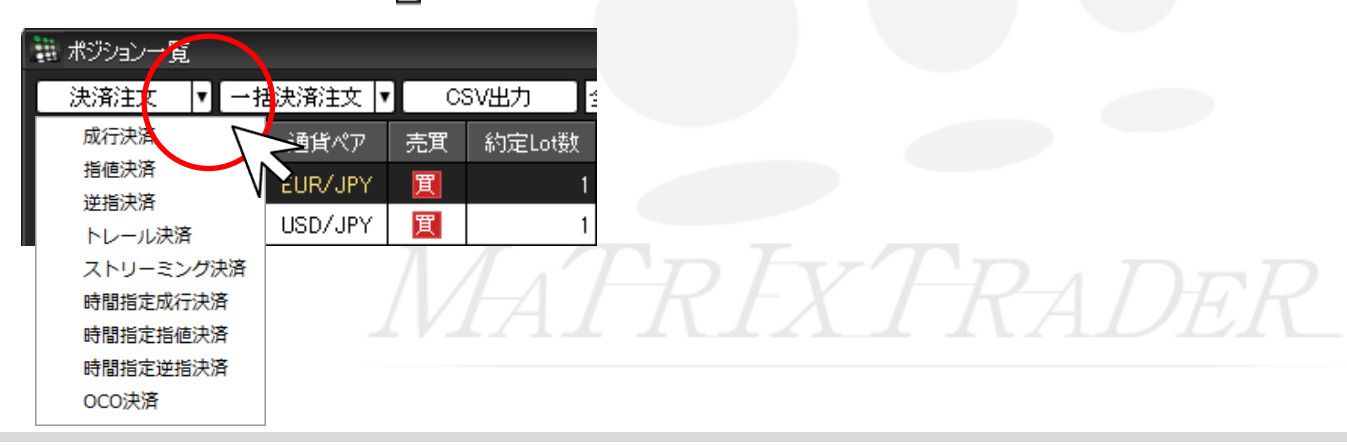